## 学認による利用方法【PROJECT MUSE】

1.PROJECT MUSE を開き、「INSTITUTONAL LOGIN」をクリックする。

<https://muse.jhu.edu/>

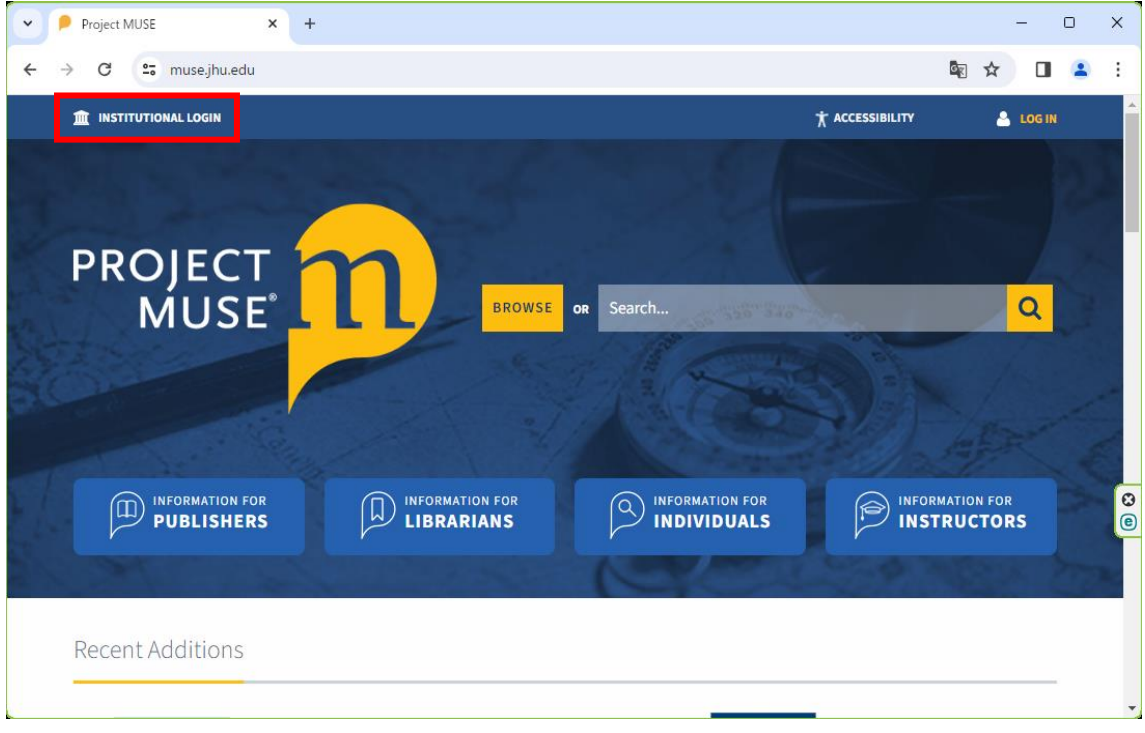

2.「Institution Search:」 欄 に「ochanomizu」を 入 力し 、 表示 された 「Ochanomizu University」をクリックする。

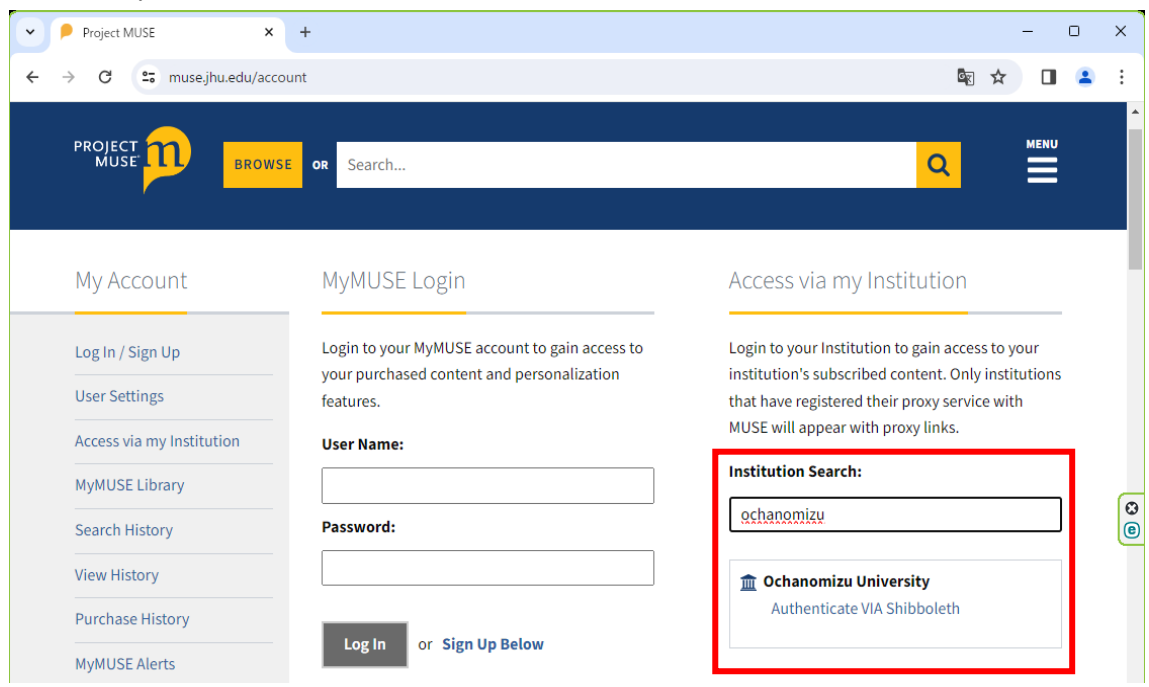

3.お茶大アカウントにてログインする

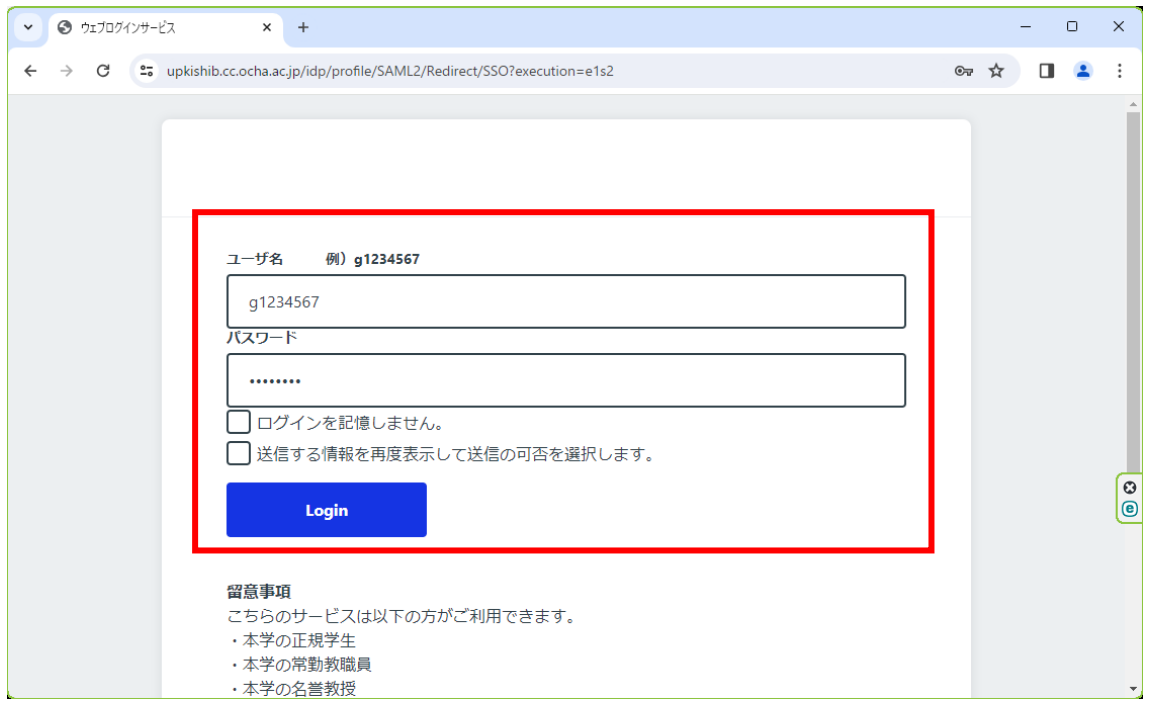

4.送信される属性情報を確認のうえ「同意」をクリックする

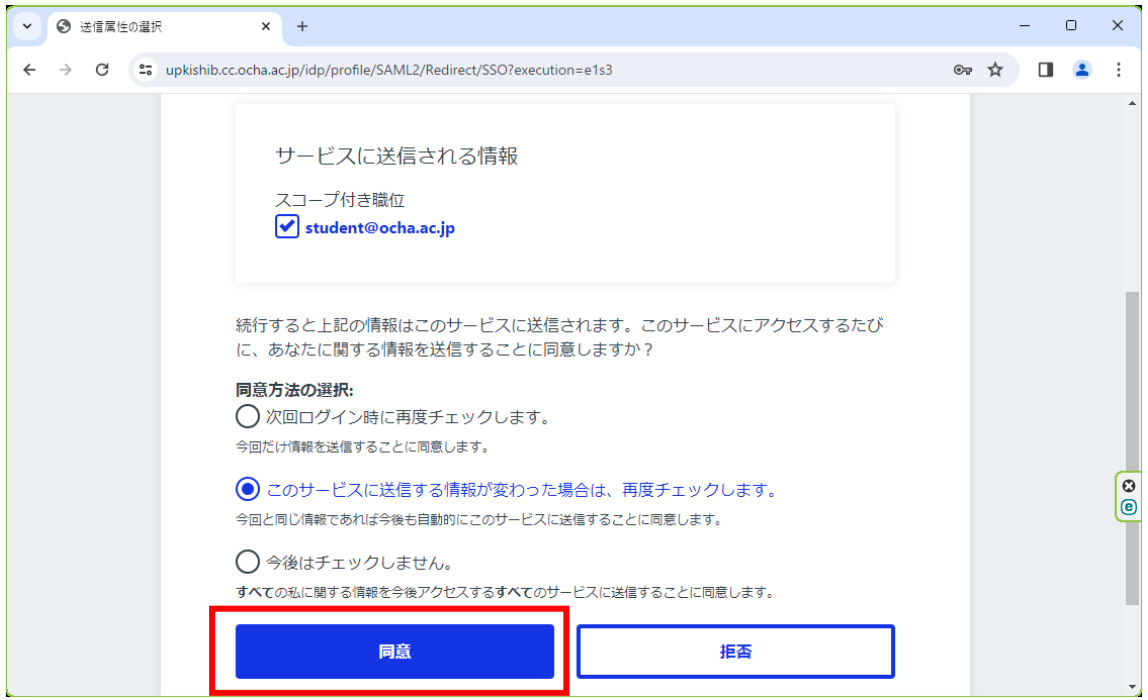

## 6.PROJECT MUSE を閲覧する。

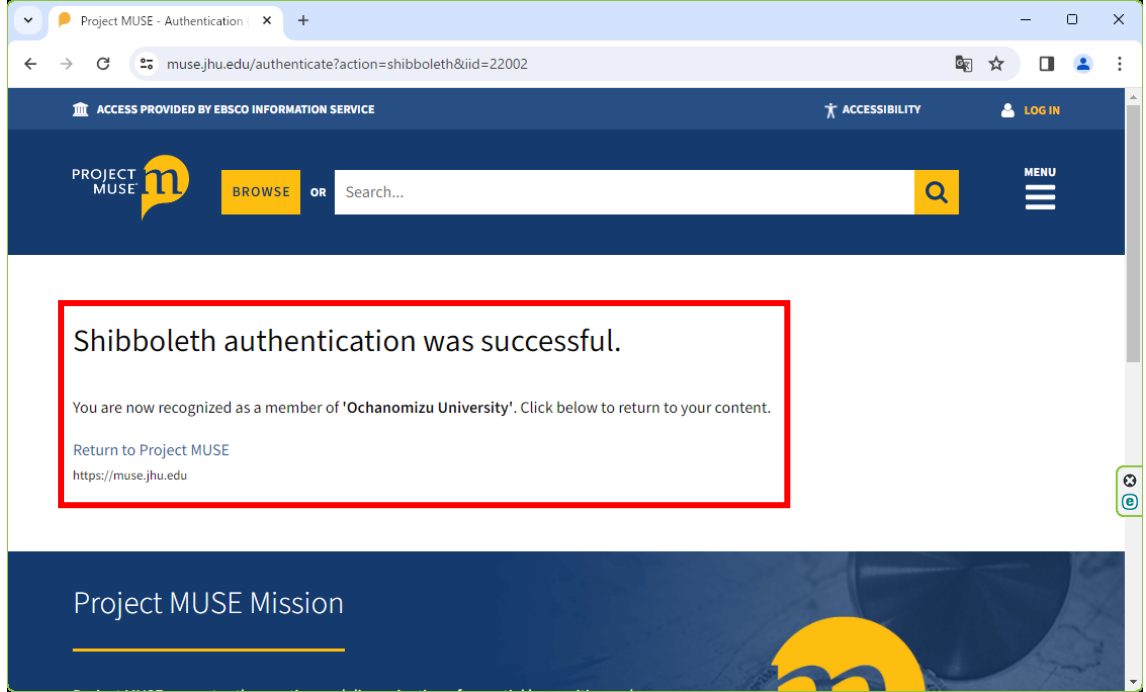